# **Pakiet poprawek PP001 dla OU POMOST wersja 20-0.0**

# *Instalacja pakietu*

Przed zainstalowaniem pakietu należy wykonać kopię bazy danych. Pakiet należy zainstalować poprzez uruchomienie go na każdej stacji roboczej. Pakiet nie jest instalowany na serwerze, wyjątek stanowią instalacje terminalowe i tzw. "niepełny serwer". Baza na serwerze powinna być uruchomiona w czasie instalowania pakietu.

Uwaga: W trakcie instalacji pakietu wykonywane jest automatyczne przekodowanie świadczeń z dotychczasowego programu rządowego "Posiłek dla potrzebujących" (kody 191501 i 191502) przyznających pomoc od 1 stycznia 2006 na nowe świadczenia z programu wieloletniego "Pomoc Państwa w zakresie dożywiania" (kody 290501, 290502, 290503).

Jeżeli realizując program wieloletni "Pomoc Państwa w zakresie dożywiania" wydali Państwo decyzje korzystając ze świadczeń: 202010, 122010 – posiłki dla dzieci i młodzieży w szkole lub 202020 – posiłki dla innych osób, to należy przekodować te świadczenia na świadczenie o kodzie 191501 – program posiłek dla potrzebujących jeszcze przed instalacją PP001. Przekodowania można dokonać korzystając z dostępnego w roli *Administrator* menu:

- *1. Kontrola;*
- *2. Aktualizacja danych archiw.;*
- 3. *Przekodowania dla Programu Posiłek dla potrzebujących.*

Opcja ta nie umożliwia wykonania przekodowania zasiłków celowych (kod 210000).

# *Czynności jakie należy wykonać po zainstalowaniu pakietu*

W przypadku instalacji z budżetem i pełną księgowością wybieramy rolę *Obsługa budżetu* lub *Główny księgowy* i wskazujemy w menu pozycję:

- *1. Budżet;*
- 2. *Źródła finansowania z budżetu*.

W oknie, które się pojawi w polu *Kod operacji* wskazujemy wartość: *O190500* i poprzez wybranie ikony **Dodaj** określamy pozycję budżetową (dział, rozdział, paragraf), z której mają być finansowane świadczenia z programu wieloletniego "Pomoc Państwa w zakresie dożywiania", a na której została wprowadzona dotacja rządowa przeznaczona na ten cel.

Czynność tę należy powtórzyć dla kodu operacji: *O290500* w celu wskazania pozycji budżetowej dotyczącej środków własnych przeznaczonych na ten cel.

Po zakończeniu tych operacji wychodzimy do głównego okna systemu i zmieniamy rolę na *Administrator*. Wybieramy w menu pozycję:

- *1. Kontrola;*
- *2. Aktualizacja rezerwacji.*

W polu *Rok budżetowy* wpisujemy wartość *2006* i akceptujemy wprowadzone dane rozpoczynając w ten sposób proces aktualizacji rezerwacji na pozycjach budżetowych w związku z dokonanymi powyżej operacjami podpinania źródeł finansowania.

Ostatnią czynnością jaką trzeba wykonać po aktualizacji jest odbudowa zbioru centralnego za 2006 rok. Czynność ta nie musi być wykonana jeżeli nie zostały wprowadzone do systemu żadne realizacje posiłków w ramach programu rządowego w bieżącym roku. Aby odbudować zbiór centralny zmieniamy rolę na *Obsługa Sprawozdań* i wybieramy w menu pozycję:

- *1. Zbiory centralne;*
- 2. *Zbiory centralne gotowe*.

Zaznaczamy na liście kwartały dotyczące 2006 roku i wybieramy w menu pozycję:

- *1. Operacje;*
- 2. *Odbudowa zbioru centralnego*.

Odbudowa zbioru centralnego nie musi zostać wykonana bezpośrednio po zainstalowaniu PP001, musi jednak zostać wykonana przed zakończeniem okresu sprawozdawczego. Po zakończonej odbudowie zawartość zbioru centralnego zostanie powiększona o realizowane w 2006 roku przed instalacją PP001 świadczenia dotyczące programu rządowego "Posiłek dla potrzebujących" (kodv 191501 i 191502) przyznających pomoc od 1 stycznia. Jest to wynikiem wykonania przez system automatycznej aktualizacji tych świadczeń na nowo obowiązujące.

## *Zmiany jakie zawiera pakiet*

#### **Program wieloletni "Pomoc Państwa w zakresie dożywiania"**

Dodana została obsługa świadczeń dotyczących programu wieloletniego "Pomoc Państwa w zakresie dożywiania" wzorowana na obsłudze świadczeń z programu rządowego "Posiłek dla potrzebujących".

#### **Wydawanie decyzji**

Aby wydać decyzję przyznającą świadczenie z tego programu należy wybrać w menu pozycję:

- *1. Sprawy;*
- *2. Decyzje;*
- *3. Opracowanie z podejmowaniem.*

Po wskazaniu i wybraniu przycisku **Utwórz decyzję** pojawi się okno "Opracowywanie decyzji – wniosek". Wybieramy opcję *Pozaustawowe* na następnie przycisk **Wybierz świadczenie**. Wskazujemy kod *2905*, a następnie jedno ze świadczeń:

- $290501 \text{positive}$ ;
- $|T|$  x unwyr I 1910 Jednorazowe zadania zlecone: finansowane z budżetu centralnego - poza zbiorem centralnym 1915 Okresowe zadania zlecone: finansowane z budžetu centralnego - poza zbiorem centralnym 290 Zadania własne: finansowane z budźetu lokalnego - do zbioru centralnego 2000 Jednorazowe zadania własne; finansowane z budżetu lokalnego - do zbioru centralnego 2905 Okresowe zadania własne; finansowane z budżetu lokalnego - do zbioru centralnego 29050 program wieloletni: Pomoc państwa w zakresie dożywiania 290501 positek 290502 Swiadczer je bienięzne na zakup posiłku lub zywności (zasitek celowy) 290503 Świącczenie rzeczowe w postabi produktów żywnościowych Zadama własne; imansowane z budżetu lokalnego - poza zbiorem centralnym 291 2910 Jednorazowe zadania własne; finansowane z budżetu lokalnego - poza zbiorem centralnym 2915 Okresowe zadania własne; finansowane z budżetu lokalnego - poza zbiorem centralnym  $\Box$
- 290502 świadczenie pieniężne na zakup posiłku lub żywności;
- 290503 świadczenie rzeczowe w postaci produktów żywnościowych.

Każde z wybranych świadczeń może być realizowane zarówno ze środków pochodzących z dotacji jak i ze środków własnych.

Świadczenia: 290501 i 290503 mogą być realizowane jedynie w formie niefinansowej, natomiast świadczenie 290502 będzie realizowane w formie wypłaty.

Po wybraniu świadczenia uzupełniamy treść podstawy prawnej i uzasadnienia, a następnie wybieramy przycisk **Dane świadczenia**.

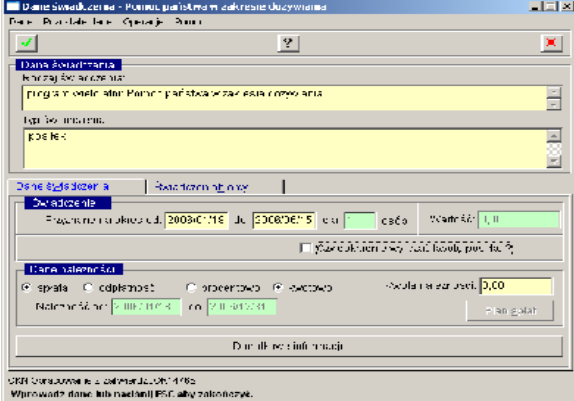

Dla każdego ze świadczeniobiorców musimy określić:

- okres na jaki przyznane jest świadczenie;
- ilość posiłków w tygodniu;
- wartość jednego posiłku;
- miejsce realizacji;
- rodzaj adresata.

Jeżeli posiłek jest dowożony do świadczeniobiorcy to należy zaznaczyć opcję *Dowieziono posiłek*.

Jeżeli wybraliśmy świadczenie 290501, to w oknie "Dane świadczenia" określamy okres na jaki przyznana jest pomoc i przechodzimy na zakładkę *Świadczeniobiorcy*. Wybieramy przycisk **Zmień informacje o świadczeniobiorcach**. Na listę biorców wprowadzamy wszystkie osoby, dla których są przeznaczone posiłki (ikona **Dodaj**) oraz usuwamy te osoby, którym się one nie należą (ikona **Usuń**).

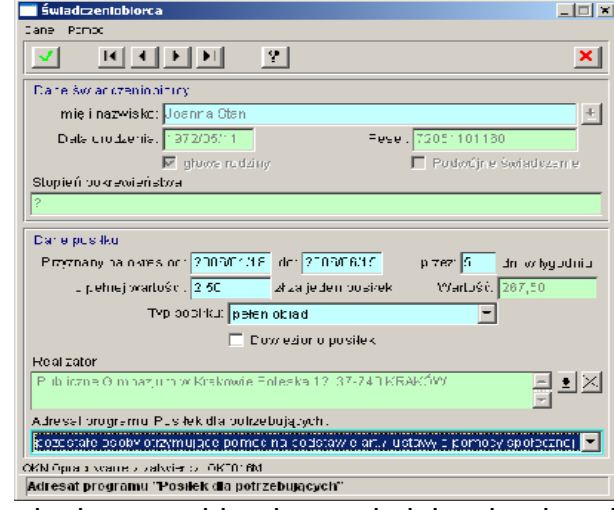

Wprowadzone dane decyzji zapisujemy do bazy wybierając w kolejnych oknach ikonę **Akceptuj**.

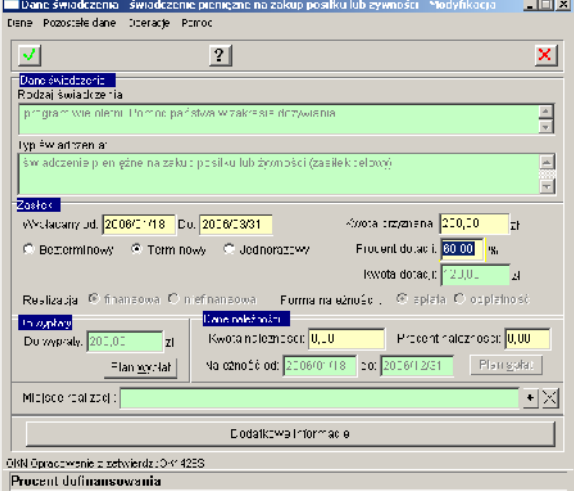

Jeżeli wybraliśmy świadczenie 290502, to w oknie "Dane świadczenia" określamy okres na jaki przyznana jest pomoc oraz miesięczną kwotę przyznanej pomocy.

W polu *Procent dotacji* system podpowiada nam jaką część świadczenia stanowi dotacja. Wartość tę możemy zmieniać, co spowoduje, że jednocześnie zmienia się wpis w polu *Kwota dotacji*.

Domyślnie podpowiadany przez system procent dotacji to *60%*. Można zmienić wartość jaka powinna być podpowiadana w polu *Procent dotacji*. W tym celu w roli *Administrator* wybieramy w menu pozycję:

*1. Słowniki;*

#### *2. Słowniki lokalne.*

Odszukujemy słownik "Parametry programu dożywianie" i wybieramy przycisk **Elementy**. W oknie "Lista parametrów systemowych – Parametry Programu Dożywianie" zaznaczamy właściwy element np. *Procent dotacji rządowej (290502)* i za pomocą przycisku **Wartości** modyfikujemy informacje o sposobie finansowania. Wprowadzone dane zapisujemy wybierając ikonę **Akceptuj**.

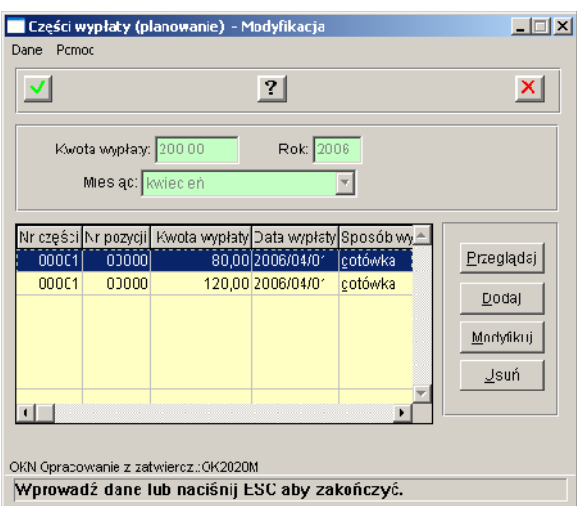

Jeżeli zajdzie taka potrzeba można ten podział zmodyfikować.

W tym celu w oknie "Plan wypłat" wybieramy przycisk **Pozycje**, a następnie **Modyfikuj**.

Modyfikacji podlegają takie informacje jak: planowana data wypłaty, kwota, sposób realizacji, sposób finansowania i odbiorca świadczenia.

Modyfikując kwotę wypłaty należy pamiętać, że suma wszystkich części wypłaty musi być równa miesięcznej kwocie świadczenia.

Lista parametrów systemowych - Parametry Progra  $\Box$ Dane Czyrnośr Pomoc 明 咱口图到  $|?|$ Nazioa parametri i Typ wa tości Opis .<br>Czy pokazywać okno z parametrami Log czny Czy pokazywać ckno z parametrami Jedn. Iswota dowozu (191601) edn. kwota dowezu (191601) Dzicoiętny Procent cotacji ządowe (1915) Dziesiętny Procent dotacji rządowej (191501) .<br>Procent milacji rząd rwej (191502) Dziesiętny Procent do acji rządowej (191502). .<br>Procenticotacji rządowej (ZŁU6U1) Dziesiętny Procent dotacji rządowej (2906C1) Procent cotaci zadowe (290502) Dziesięty | Procent dotacji rządowej (290502) Dziesiętny Procent dotacji rządowej (290503) Procent cotacji ządnieg (290503) Procent śrocków wł. (\* 91501) Procent Srodków wł. (191501) **Dizleslethy** Dzicoiętny Procent brodków wl. (191602) Procent črockow whi(131602)  $\Box$ Warteści | 키 Sortowaria Nazwa parametru Drukuj | Scivally interior AD:AD0043

Wprowadź dane lub naciśnij ESC aby zakończyć.

Po wprowadzeniu na decyzii informacii o przyznanej kwocie świadczenia w oknie "Dane świadczenia" wybieramy przycisk **Plan** wypłat. W oknie "Plan wypłat" wybieramy przycisk **Utwórz plan** co spowoduje zaplanowanie miesięcznych wypłat świadczenia na cały okres jego przyznania. Każda miesięczna wypłata będzie automatycznie podzielona na dwie części: część finansowaną z dotacji i część finansowaną ze środków własnych.

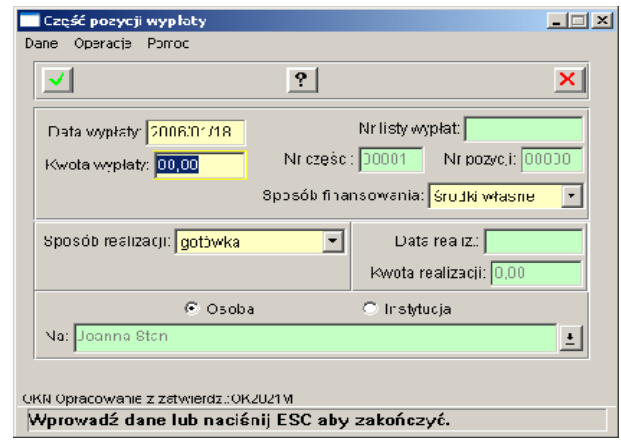

Akceptując dane powracamy do okna "Opracowanie decyzji wniosek" gdzie musimy jeszcze określić rodzaj adresatów programu. Wybieramy w menu pozycję:

- *1. Pozostałe dane;*
- *2. Świadczeniobiorcy.*

Na liście biorców system umieścił wszystkich członków rodziny, ponieważ zakładamy, że wszyscy oni będą korzystali ze świadczenia i wszyscy powinni zostać wykazani w sprawozdawczości. Jeżeli zachodzi taka konieczność to możemy usunąć kogoś z listy.

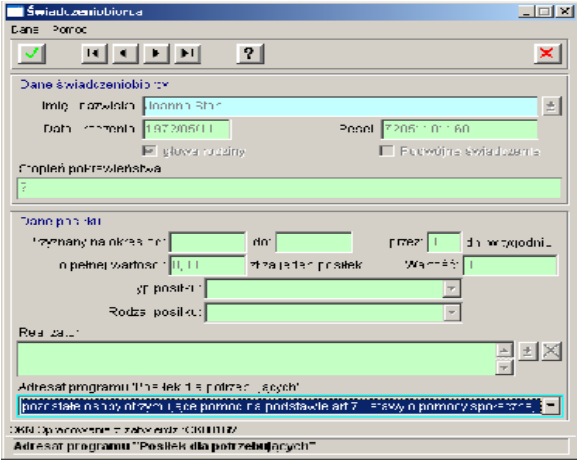

Jeżeli wybraliśmy świadczenie 290503, to w oknie "Dane świadczenia" określamy okres na jaki przyznana jest pomoc oraz miesięczną kwotę przyznanej pomocy.

W polu *Procent dotacji* system podpowiada nam jaką część świadczenia stanowi dotacia. Wartość te możemy zmieniać, co spowoduje, że jednocześnie zmienia się wpis w polu *Kwota dotacji*.

Administrator zmienić wartość jaka powinna być podpowiadana w polu *Procent dotacji*. Opis tej czynności znajduje się powyżej.

Dla każdej z osób widniejących tu musimy uzupełnić rodzaj adresata. W tym celu wybieramy ikonę **Modyfikuj** i w oknie "Świadczeniobiorca" uzupełniamy wartość w polu *Adresat programu "Posiłek dla potrzebujących"*.

Wprowadzone dane świadczeniobiorców i całej decyzji zapisujemy do bazy wybierając ikonę **Akceptuj** w kolejnych oknach.

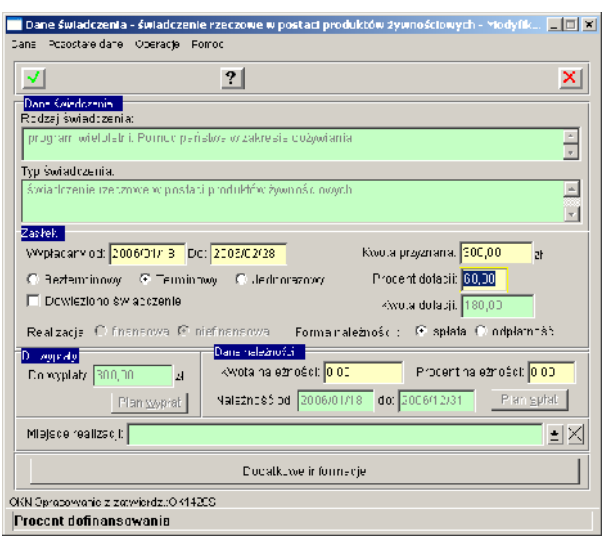

Jeżeli świadczenie jest dowożone do świadczeniobiorcy to należy zaznaczyć opcję *Dowieziono świadczenie*. Dla decyzji tej nie tworzymy planu wypłat ponieważ realizacja świadczenia jest niefinansowa. Musimy natomiast określić rodzaj adresata i czynimy to w sposób taki sam jak w przypadku świadczenia 290502 opisanego wcześniej.

Wprowadzone dane zapisujemy wybierając w kolejnych oknach ikonę **Akceptuj**. Opracowane decyzje należy zatwierdzić.

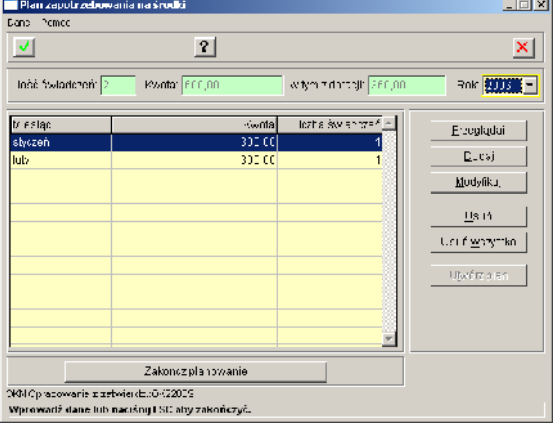

W trakcie zatwierdzania decyzji przyznającej posiłki (290501) zostanie automatycznie utworzony plan zapotrzebowania (o ile w decyzji podaliśmy koszt i liczbę posiłków). W przypadku świadczenia rzeczowego (290503) plan ten należy utworzyć ręcznie. W tym celu po wybraniu przycisku **Zatwierdź** decyzję w oknie "Zatwierdzanie decyzji merytorycznych" wybieramy przycisk **Plan zapotrzebowania**, a w oknie "Plan zapotrzebowania na środki" przycisk **Utwórz plan**.

Utworzony plan możemy modyfikować i przeglądać. Po zmienie kwoty świadczenia zmieni się kwota dofiansowania, a procent dotacji pozostanie bez zmian. Procent dotacji podpowiadany jest na podstawie słownika lokalnego

"Parametry programu dożywianie" modyfikowanego przez Administratora. Sposób wprowadzania do niego zmian został opisany wcześniej.

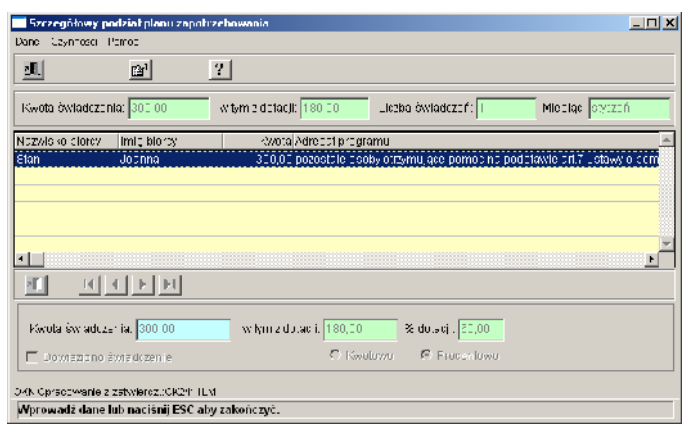

Utworzony plan zapotrzebowania dla posiłków i świadczenia rzeczowego należy "zakończyć" za pomocą przycisku **Zakończ planowanie**. Podobnie plan wypłat dla świadczenia pieniężnego należy zatwierdzić.

#### **Realizacja posiłków (290501) i świadczenia rzeczowego (290503)**

Realizacja posiłków i świadczenia rzeczowego może zostać wykonana pojedynczo dla każdego świadczeniobiorcy poprzez wybranie w menu pozycji:

- *1. Świadczenia;*
- *2. Realizowane;*
- *3. Realizacje niefinansowe;*
- *4. Wszystkie.*

Realizację posiłków można też wprowadzić dla wielu świadczeniobiorców jednocześnie wybierając w menu pozycję:

- *1. Świadczenia;*
- *2. Realizowane;*
- 3. *Realizacje niefinansowe;*
- *4. Posiłki.*

W celu wprowadzenia realizacji pojedynczej w oknie "Lista świadczeń niefinansowych" wybieramy przycisk **Realizacje**, a następnie **Dodaj**.

Jeżeli korzystamy z możliwości wprowadzenia wielu realizacji równocześnie, to po wskazaniu instytucji realizującej świadczenie wybieramy przycisk **Osoby**.

Na zakładce *Krok 1* zmieniamy wartość w polu *Tym św.:* na *290501* i zaznaczamy decyzje, które chcemy realizować. Na zakładce *Krok 2* wprowadzamy informację o kwocie i liczbie posiłków dla każdej z osób i przechodzimy na zakładkę *Krok 3* gdzie generujemy realizacje, które zostaną zapisane do zbioru centralnego (jeżeli zaznaczyliśmy opcję *Zatwierdź realizacje*).

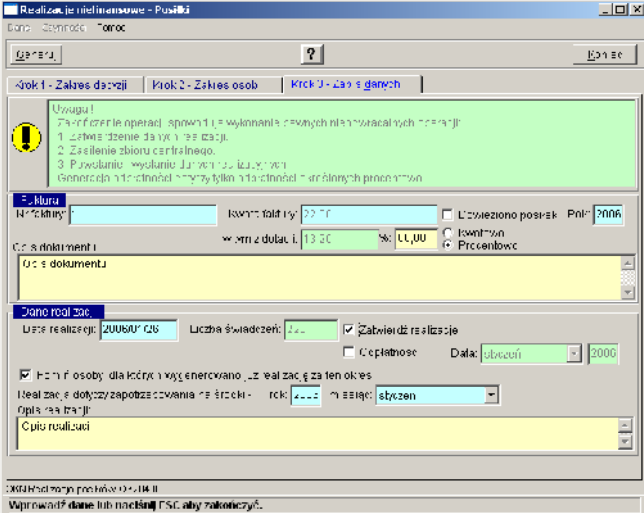

Na zakładce *Krok 3* mamy możliwość określenia jaka część realizowanego świadczenia iest finansowana z dotacji rządowej. Oznacza, to że nie ma potrzeby generować dwóch realizacji dla każdego świadczeniobiorcy, ponieważ system zrobi podział świadczenia automatycznie.

#### **Realizacja świadczenia pieniężnego (290502)**

W celu utworzenia listy wypłat dla świadczenia pienieżnego w głównym oknie systemu wybieramy pozycje menu:

- *1. Świadczenia;*
- *2. Realizowane;*
- *3. Realizacje finansowe.*

Przygotowanie nowej listy rozpoczynamy poprzez wybranie przycisku **Generacja listy za okres** (lub ikony **Dodaj**). W oknie "Parametry generacji list wypłat" określamy okres za jaki chcemy dokonac wypłat, planowaną datę wypłaty oraz wskazujemy świadczenie pieniężne 290502. Wprowadzone dane akceptujemy powodując utworzenie listy wypłat spełniającej podane przez nas kryteria.

Listę następnie zatwierdzamy wybierając przycisk **Zatwierdź**.

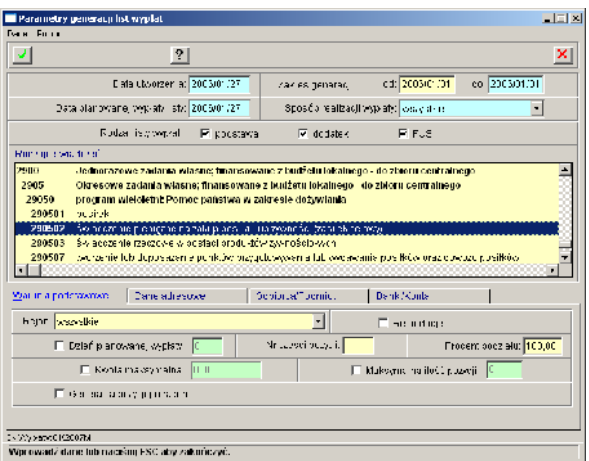

Ostatnim etapem jest potwierdzenie odebrania wypłaty. Aby zaznaczyć w systemie ten fakt wybieramy przycisk **Potwierdź listę** i po wejściu do okna "Pozycje umieszczone na liście wypłat – potwierdzanie wypłat", po zaznaczeniu jednej lub wszystkich pozycji, wybieramy przycisk **Pobranie pozycji**.

Potwierdzone wypłaty zostaną umieszczone w zbiorze centralnym.

### **Zaokrąglanie wypłat**

Jeżeli parametr dotyczący zaokraglania wypłat jest ustawiony na *TAK*, oraz podana w decyzji kwota świadczenia jest zaokrąglona do 10 groszy, to podczas tworzenia planu wypłat, gdy zaznaczymy opcję *Liczone w/g dni* to system zaokrągli również kwotę pierwszego i ostatniego miesiąca, na który przyznane jest świadczenie.

#### **Stawka za godzinę usług opiekuńczych**

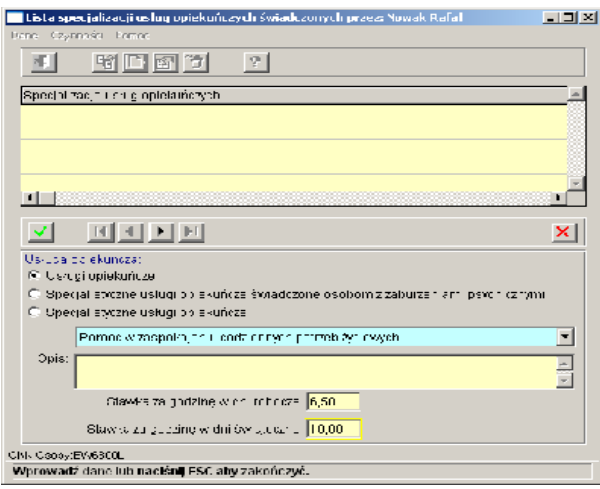

Podczas opracowywania decyzji przyznającej usługi opiekuńcze, po wybraniu w oknie "Dane decyzji" realizatora, który ma usupełnione stawki, system wprowadzi odpowiednie wartości do pól określających wartość usługi w dni wolne i robocze. Wartości te są jedynie podpowiadane i można je zmodyfikować. Na ich podstawie oraz po uwzględnieniu zmian wprowadzonych do kalendarza systemowego zostanie wyliczona wartość świadczenia.

Możliwe jest określenie stawki za godzinę usług w dni świąteczne i robocze dla każdego realizatora usług opiekuńczych oddzielnie (zarówno dla osób jak i dla instytucji). W celu uzupełnienia tej informacji wchodzimy w modyfikację danych osoby lub instytucji i na liście specjalności wybieramy ikonę **Modyfikuj** (lub **Dodaj**).

W dolnej części okna aktywne staną się dwa pola: *Stawka za godzinę w dni robocze* i *Stawka za godzinę w dni świąteczne*.

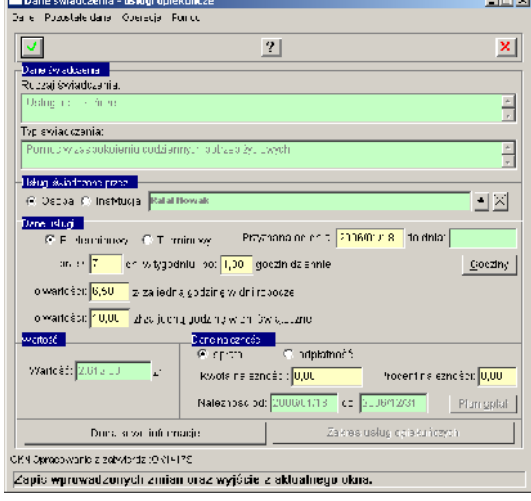

#### **Kalendarz systemowy**

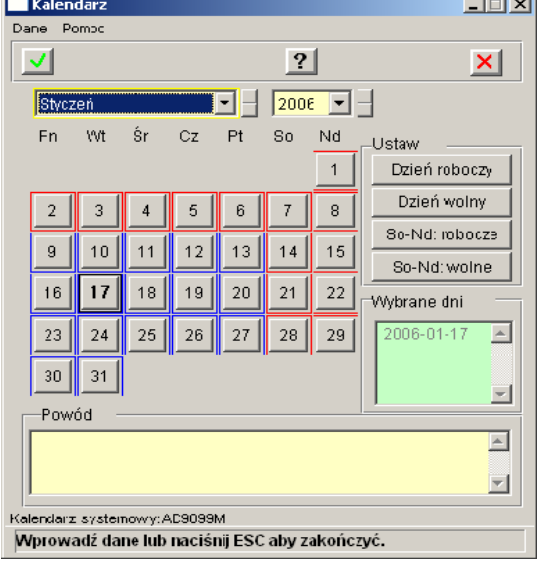

Został zmieniony wygląd i obsługa kalendarza systemowego. Aby wprowadzić nowe informacje do kalendarza należy w roli *Administrator* wybrać w menu pozycję:

- *1. Parametryzacja;*
- *2. Kalendarz systemowy.*

W oknie "Kalendarze" wybieramy ikonę **Modyfikuj**. Pojawi się okno "Kalendarz". Wskazujemy miesiąc i rok, dla którego chcemy wprowadzić zmiany, a następnie zaznaczamy dzień (wskazujemy kursorem myszki) i wybieramy jeden z przycisków **Dzień wolny** lub **Dzień roboczy**. Wcześniej możemy w polu *Powód* wpisać uwagi dotyczące wskazanego dnia. Uwag nie można wpisywać gdy zaznaczymy jednocześnie wiele dni.

Dzień wolny w kalendarzu zaznaczony jest czerwoną obwódką, a dzień roboczy niebieską. Zmianę możemy wprowadzić jednocześnie dla kilku dni w miesiącu. W tym celu trzymając wciśnięty na klawiaturze <CTRL> zaznaczamy myszką kolejne dni. Informacja o wybranych datach pojawi się w polu *Wybrane dni*.

## **Znaczniki**

Usunięto stały tekst: *Zakres usług opiekuńczych obejmuje*, który drukowany był wraz ze znacznikiem "zakres\_usl\_opiek".

Działanie znacznika "odp\_za\_godz" zostało rozszerzone o świadczenie w postaci specjalistycznych usług opiekuńczych dla osób z zaburzeniami psychicznymi.

## **Księgowość**

Dodane zostało nowe sprawozdanie budżetowe: Rb-34 - Sprawozdanie z wykonania planów finansowych dochodów własnych jednostek budżetowych i wydatków nimi sfinansowanych. Aby wykonać sprawozdanie, należy dodać je do listy istniejących już zestawień, w tym celu w roli *Główny księgowy* wybieramy w menu pozycję:

- *1. Zestawienia;*
- *2. Definiowanie zestawień.*

W oknie "Definiowanie zestawień" wybieramy w menu pozycję:

- *1. Czynności;*
- *2. Kopiuj wzorce.*

Nowe zestawienie Rb-34 pojawi się na liście.

Jeżeli dla dokumentu źródłowego nie zostanie uzupełniony opisu pojedynczego zapisu (pole *Opis zapisu źródłowego* w oknie "Zapis źródłowy"), to na wydruku dziennika księgowań pojawi się opis dokumentu źródłowego, czyli wartość wprowadzona do pola *Opis dokumentu* w oknie "Dokument źródłowy". Powoduje to, że kolumna "opis operacji księgowej" na wydruku dziennika księgowań jest zawsze wypełniona.